## **Оглавление**

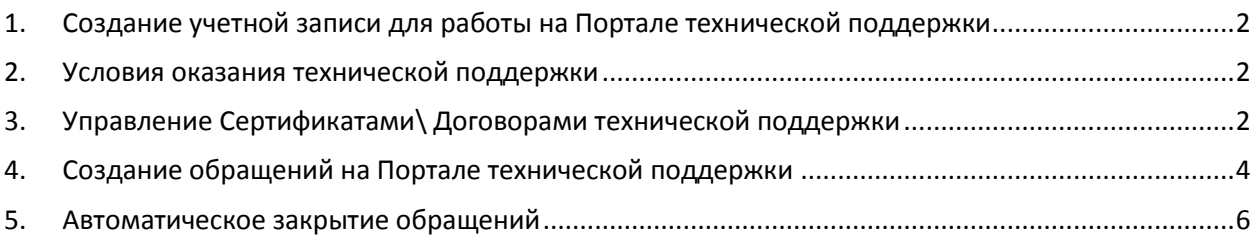

## <span id="page-1-0"></span>**1. Создание учетной записи для работы на Портале технической поддержки**

Для работы на Портале технической поддержки необходимо зарегистрироваться, заполнив [регистрационную форму на основном сайте КРИПТО](http://www.cryptopro.ru/user/register?destination=http://support.cryptopro.ru)-ПРО.

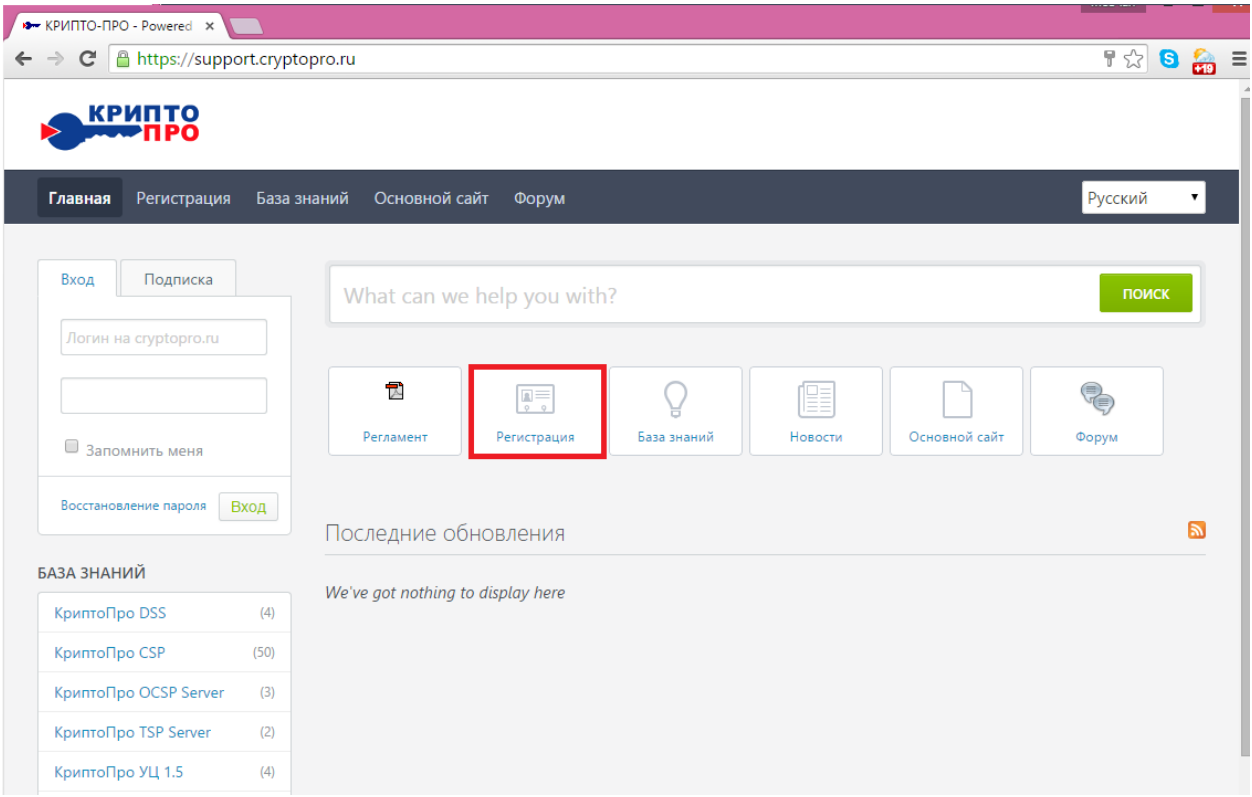

*Важно!* При создании учетной записи сразу указывайте правильный адрес электронной почты. Именно на него приходят все уведомления о ходе работы над обращением. В противном случае, при выполнении его смены будет произведено создание новой учетной записи, что повлечет необходимость заново регистрировать Сертификаты технической поддержки. При этом доступа к ранее созданным обращениям больше не будет.

<span id="page-1-1"></span>Зарегистрировавшись, Вы можете осуществить вход, указав логин и пароль.

#### **2. Условия оказания технической поддержки**

С условиями оказания технической поддержки Вы можете ознакомиться [в Регламенте оказания](http://www.cryptopro.ru/sites/default/files/docs/law/support_procedure_new.pdf)  [технической поддержки](http://www.cryptopro.ru/sites/default/files/docs/law/support_procedure_new.pdf).

# <span id="page-1-2"></span>**3. Управление Сертификатами\ Договорами технической поддержки**

Для просмотра или регистрации Сертификата\Договора технической поддержки необходимо в личном кабинете Портала технической поддержки выбрать пункт «Мои сертификаты»

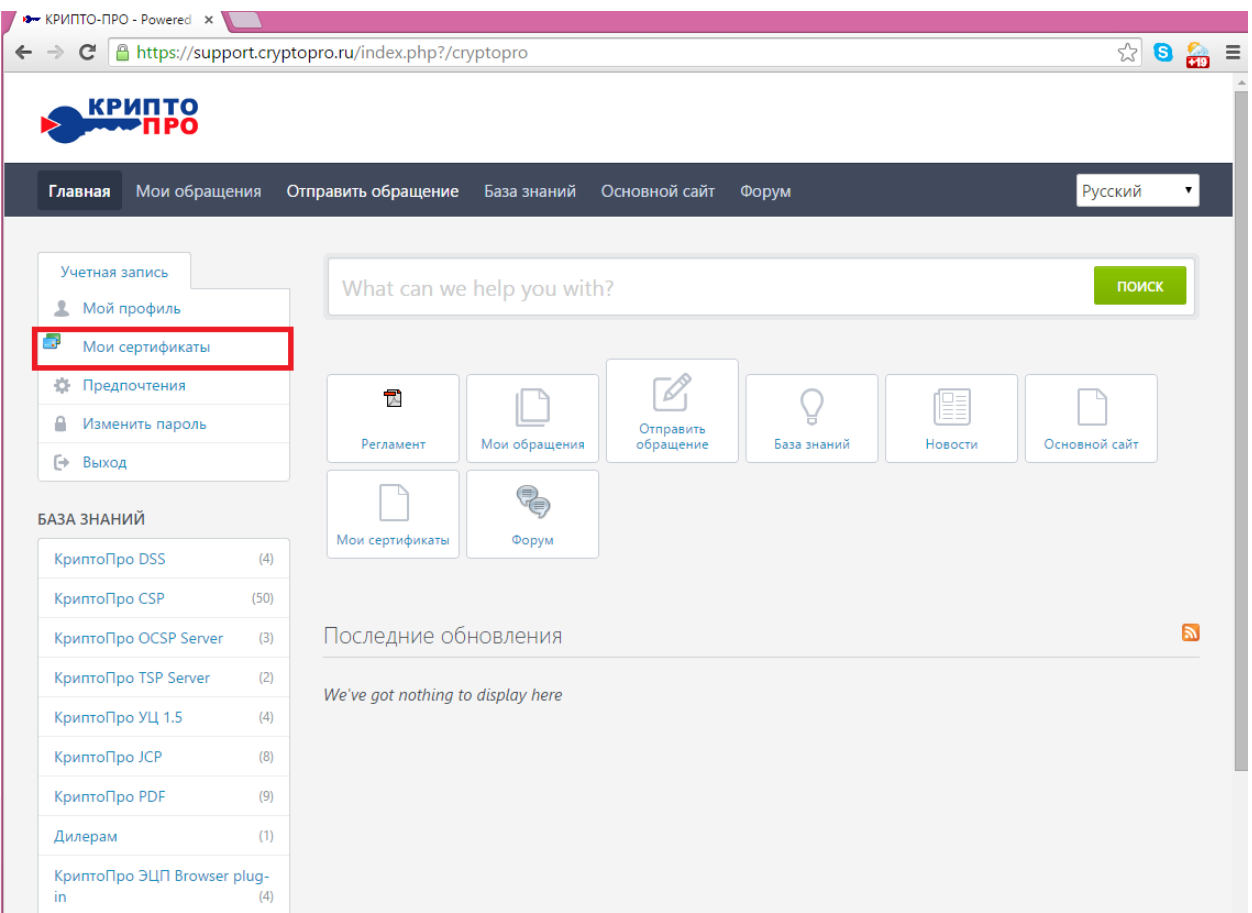

В данном разделе Вы можете просматривать информацию об уже зарегистрированных Сертификатах\Договорах и регистрировать новые.

Чтобы зарегистрировать Сертификат\Договор технической поддержки нажмите «Зарегистрировать новый сертификат/Договор ТП» и выполните все шаги Мастера.

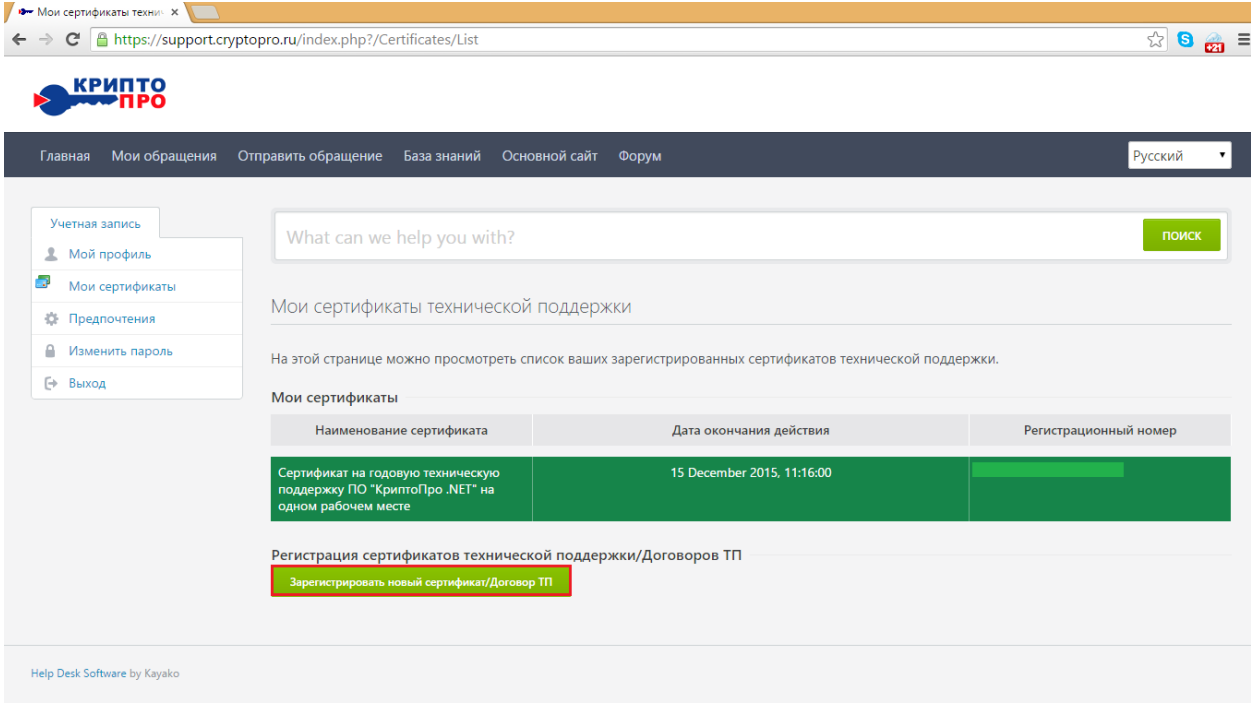

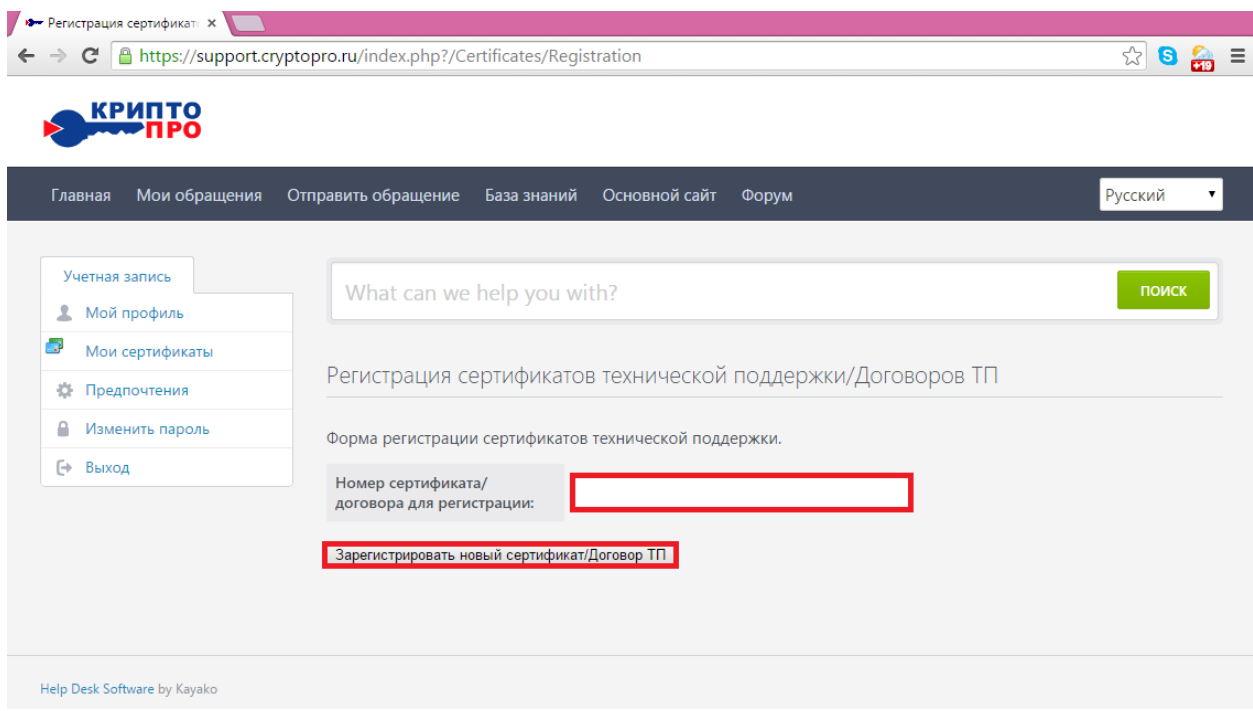

В случае валидности Сертификата\Договора Вы увидите сообщение об успешной регистрации.

# <span id="page-3-0"></span>**4. Создание обращений на Портале технической поддержки**

Для создания обращения перейдите в раздел «Отправить обращение». Во время создания обращения укажите один из зарегистрированных Сертификатов технической поддержки (соответствующий продукту, по которому создается обращение). В тексте Обращения как можно подробнее опишите проблему, укажите версии установленных продуктов и ОС. По возможности приложите скриншоты ошибок. Для отправки обращения нажмите Отправить.

*Важно!* Обращения, отправленные без указания Сертификата технической поддержки, будут иметь минимальный приоритет. Работы над такими инцидентами осуществляются в порядке общей очереди при наличии свободных специалистов Технической поддержки. Обратите внимание, что при написании обращения Вам будут представлены рекомендации из Базы знаний, которые, возможно, уже содержат описание решения Вашей проблемы.

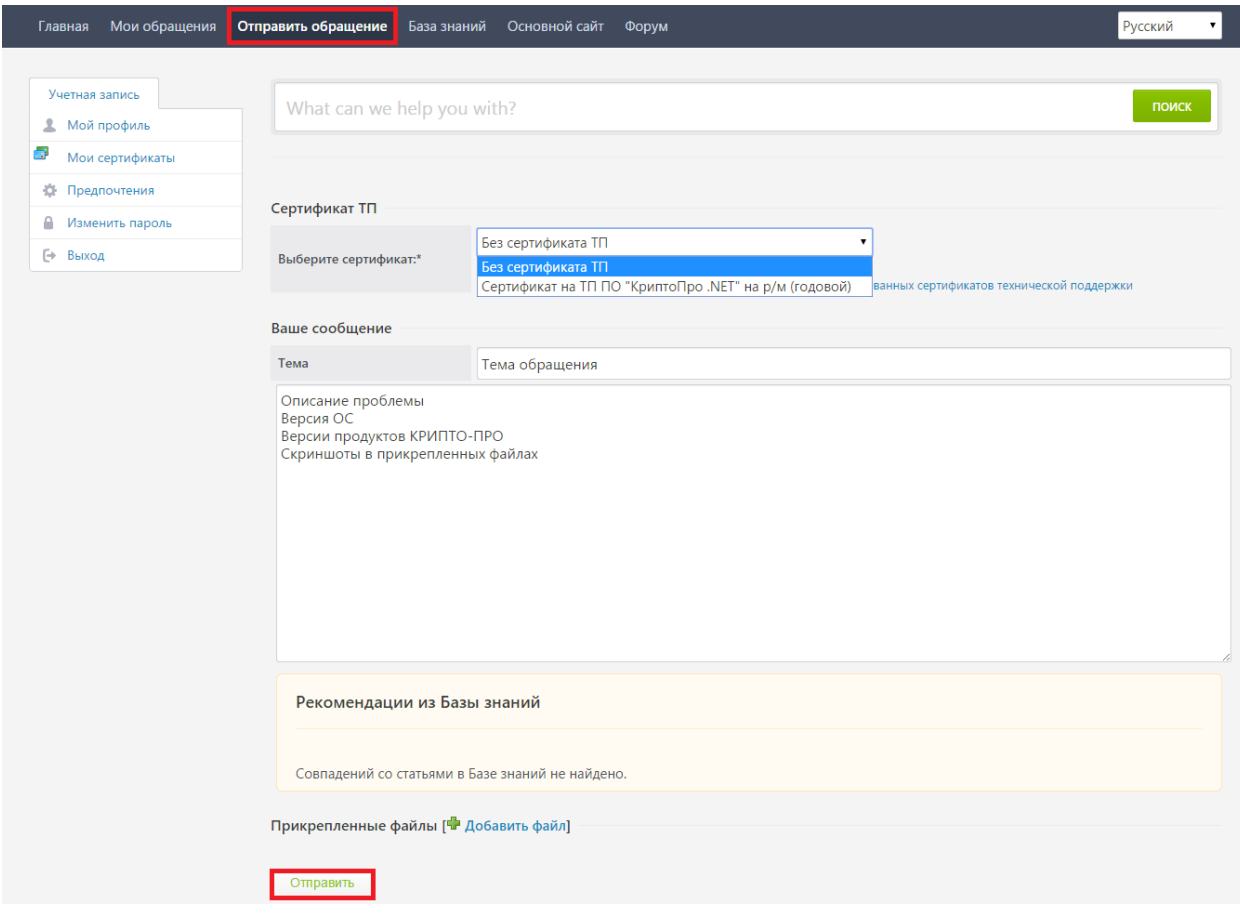

Все уведомления об изменении статуса обращения будут отправляться на указанный при регистрации адрес электронной почты.

Отслеживать состояние обращения и отправлять ответы сотрудникам технической поддержки Вы можете через раздел «Мои обращения»

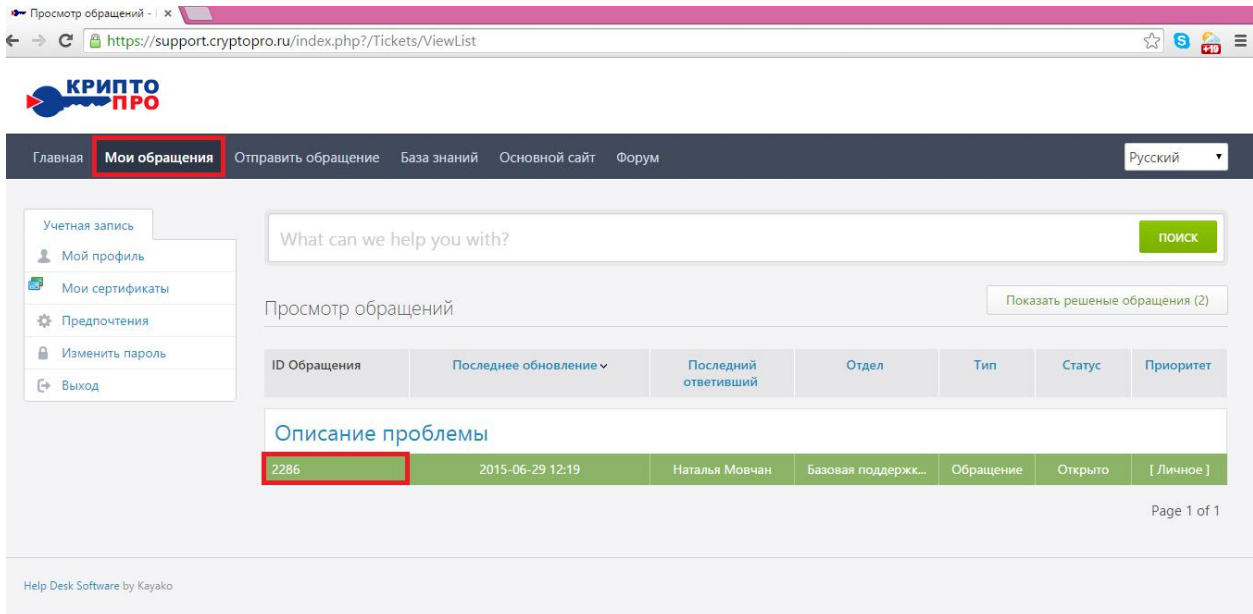

#### <span id="page-5-0"></span>**5. Автоматическое закрытие обращений**

При отсутствии реакции Пользователя на предложенное Службой технической поддержки решение или запрос дополнительной информации в течение 3 (трех) рабочих дней с даты получения Пользователем соответствующего решения или запроса от Службы технической поддержки, обращение считается неактуальным. Услуги по технической поддержке Прикладного ПО по обращению считаются своевременно оказанными, а само обращение – закрытым. Пользователь может заново открыть автоматически закрытое обращение или создать новое.